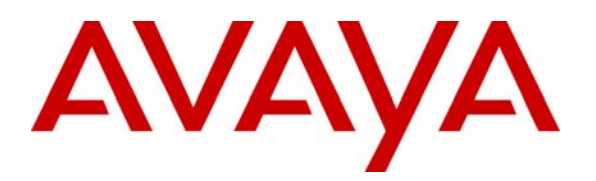

**Avaya Solution & Interoperability Test Lab** 

# **Application Notes for Configuring the Dialogic Brooktrout SR140 Fax Software with Avaya Communication Manager via H.323 - Issue 1.0**

#### **Abstract**

These Application Notes describe the procedures for configuring the Dialogic Brooktrout SR140 Fax Software with Avaya Communication Manager via an H.323 trunk.

The SR140 provides T.38 Fax over IP (FoIP) capabilities for integrating fax server applications and fax document management solutions with VoIP networks. This is achieved through the use of the SR140 software development kit (SDK). For the compliance test, Dialogic test utilities were used to send and receive faxes from the SR140 in the absence of an integrated fax application. The faxes were then directed between the SR140 and Avaya Communication Manager via an H.323 trunk established across an IP network.

Information in these Application Notes has been obtained through DevConnect compliance testing and additional technical discussions. Testing was conducted via the DevConnect Program at the Avaya Solution and Interoperability Test Lab.

# **1. Introduction**

These Application Notes describe the procedures for configuring the Dialogic Brooktrout SR140 Fax Software with Avaya Communication Manager via an H.323 trunk.

The SR140 provides T.38 Fax over IP (FoIP) capabilities for integrating fax server applications and fax document management solutions with VoIP networks. This is achieved through the use of the SR140 software development kit (SDK). For the compliance test, Dialogic test utilities were used to send and receive faxes from the SR140 in the absence of an integrated fax application. The faxes were then directed between the SR140 and Avaya Communication Manager via an H.323 trunk established across an IP network.

#### **1.1. Configuration**

**Figure 1** illustrates the configuration used in these Application Notes. In the sample configuration, two sites are connected via an H.323 trunk, as well as by an ISDN-PRI trunk. Faxes can be sent between the two sites using either of these two trunks.

Site 1 has an Avaya S8500 Server running Avaya Communication Manager with two Avaya G650 Media Gateways. Each media gateway is configured as a separate port network in separate IP network regions. The SR140 at this site is running on a Windows 2003 Server and communicates to Avaya Communication Manager via an H.323 trunk whose signaling is terminated on a CLAN circuit pack in port network 2. The media resources required by the trunk are provided by the Media Processor (MedPro) circuit pack. Two versions of the MedPro circuit pack were tested in this configuration: TN2302 and TN2602. Endpoints at this site include Avaya 4600 Series IP Telephones (with H.323 firmware), Avaya 9600 Series IP Telephones (with H.323 firmware), and a fax machine.

Site 2 has an Avaya S8300 Server running Avaya Communication Manager in an Avaya G700 Media Gateway. The SR140 at this site is running on a Windows 2003 Server and communicates to Avaya Communication Manager via an H.323 trunk. On the Avaya G700 Media Gateway, the signaling and media resources needed to support the H.323 trunk are integrated directly on the media gateway processor. Endpoints at this site include Avaya 4600 Series IP Telephones (with H.323 firmware), Avaya 9600 Series IP Telephones (with H.323 firmware), and a fax machine.

Although the IP telephones are not involved in the faxing operations, they are present in the configuration to verify VoIP telephone calls are not affected by the faxing operations and vice versa.

Outbound fax calls originating from the SR-140 are sent to Avaya Communication Manager via the H.323 trunk. Based on the dialed digits, Avaya Communication Manager will direct the call to the local fax machine, the ISDN-PRI trunk or H.323 trunk to reach the remote site. Inbound fax calls terminating to the SR140 are first received by Avaya Communication Manager from the local fax machine or from across either trunk connected to the remote site. Avaya Communication Manager then directs the call over the H.323 trunk that connects to the local server running the SR140.

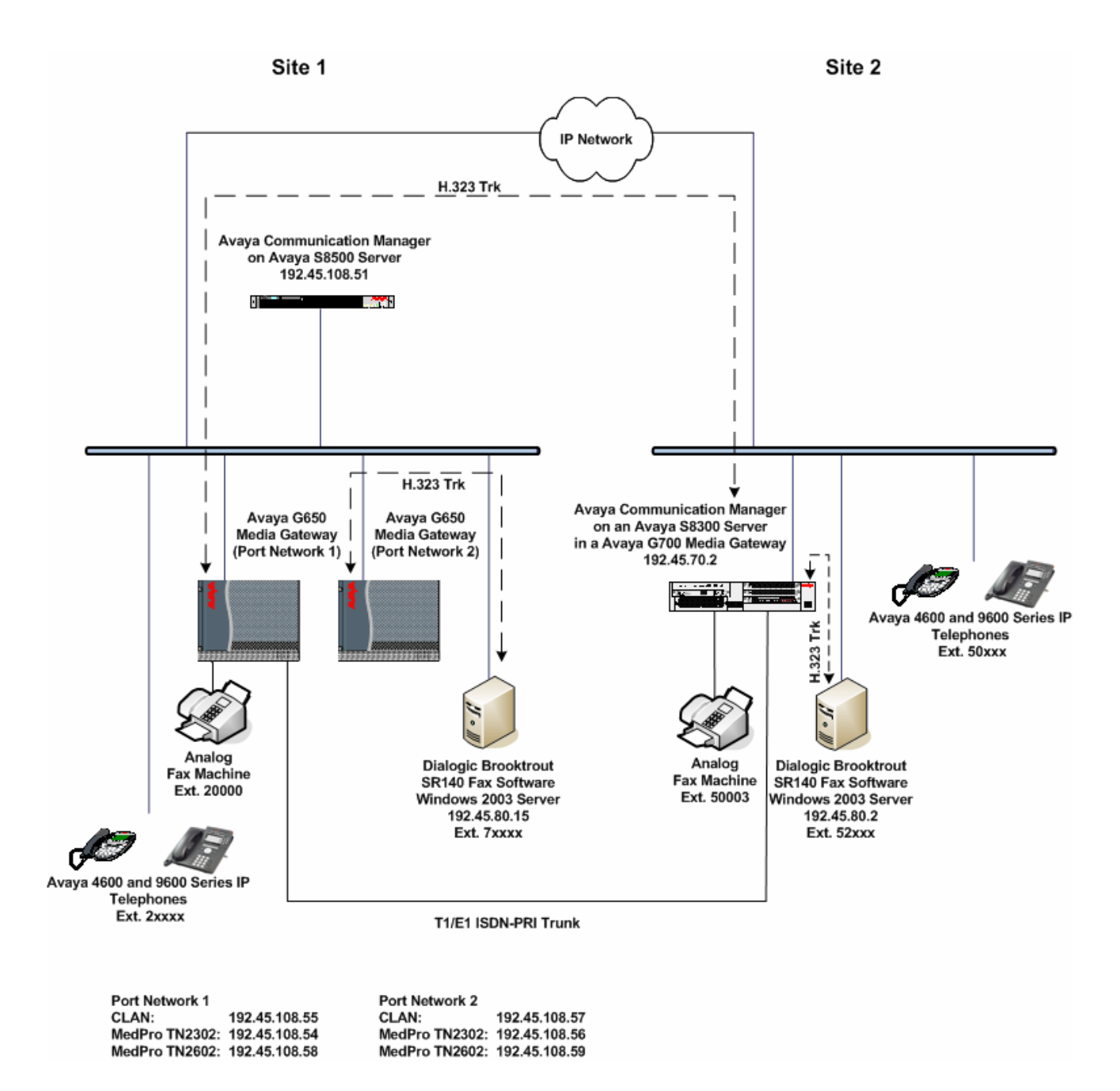

**Figure 1: SR140 Test Configuration** 

## **2. Equipment and Software Validated**

The following equipment and software/firmware were used for the sample configuration provided:

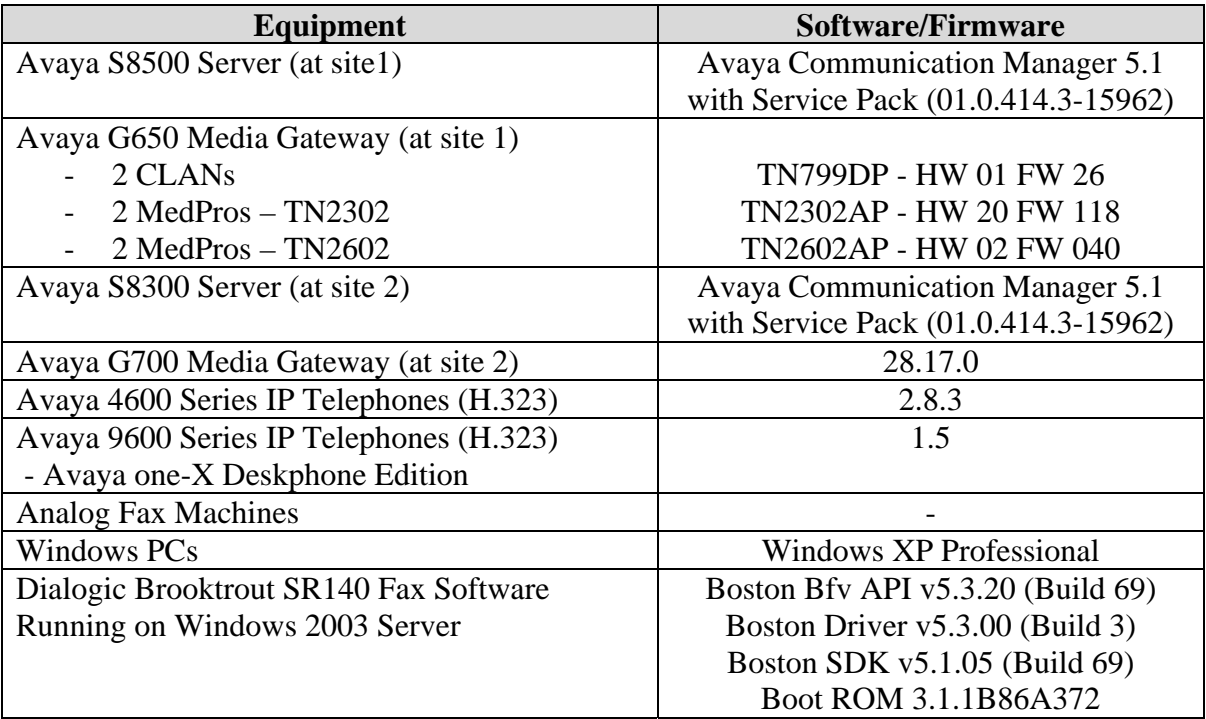

## **3. Configure Avaya Communication Manager**

This section describes the Avaya Communication Manager configuration necessary to interoperate with the SR140. It focuses on the configuration of the H.323 trunk between Avaya Communication Manager and the SR140. All other components are assumed to be in place and previously configured, including the H.323 and ISDN-PRI trunks that connect both sites.

The examples shown in this section refer to site 1. However, unless specified otherwise, these same steps also apply to site 2 using values appropriate for site 2 from **Figure 1**.

The configuration of Avaya Communication Manager was performed using the System Access Terminal (SAT). After the completion of the configuration, perform a **save translation** command to make the changes permanent.

![](_page_4_Picture_179.jpeg)

![](_page_5_Picture_173.jpeg)

![](_page_6_Picture_189.jpeg)

![](_page_7_Picture_146.jpeg)

![](_page_8_Picture_131.jpeg)

![](_page_9_Picture_195.jpeg)

![](_page_10_Picture_203.jpeg)

![](_page_11_Picture_238.jpeg)

![](_page_12_Picture_187.jpeg)

![](_page_13_Picture_95.jpeg)

# **4. Configure Dialogic Brooktrout SR140**

This section describes the configuration of the SR140. It assumes that all required software components have been installed and properly licensed as described in [3]. Some of the steps shown below may have been completed as part of the installation procedures and are simply shown here for completeness.

The examples shown in this section refer to site 1. However, unless specified otherwise, these same steps also apply to site 2 using values appropriate for site 2 from **Figure 1**.

![](_page_14_Picture_81.jpeg)

![](_page_15_Picture_48.jpeg)

![](_page_16_Picture_81.jpeg)

![](_page_17_Picture_108.jpeg)

# **5. Interoperability Compliance Testing**

This section describes the compliance testing used to verify the interoperability of the Dialogic Brooktrout SR140 Fax Software with Avaya Communication Manager. This section covers the general test approach and the test results.

### **5.1. General Test Approach**

The general test approach was to make intra-site and inter-site fax calls to and from the SR140. The inter-site calls were made using both an H.323 trunk and an ISDN-PRI trunk between sites. Faxes were sent with various page lengths, and resolutions. For performance testing, 100 2-page faxes were continuously sent between the two SR140 servers. Serviceability testing included verifying proper operation/recovery from failed cables, unavailable resources, Avaya Communication Manager restarts and SR140 restarts. Fax calls were also tested with different Avaya Media Gateway media resources to process the fax data. This included the TN2302 MedPro circuit pack, the TN2602 MedPro circuit pack and the integrated VOIP engine of the Avaya G700 Media Gateway.

#### **5.2. Test Results**

The SR140 successfully passed compliance testing. The following observations were made during the compliance test:

- Shuffling must be disabled on the H.323 trunk between the SR140 and Avaya Communication Manager.
- Fax failures/retransmissions were observed when using the TN2602 in the Avaya Media Gateway and receiving faxes over an H.323 trunk from the remote site and terminating on the local SR140 server. This is due to having multiple media resources in the path of the fax transmission which add additional delay. The multiple resources are due to the fact that shuffling must be disabled on the H.323 trunk between Avaya Communication Manager and the SR140 server. Thus, it is not recommended that the TN2602 be used in this particular scenario.

# **6. Verification Steps**

The following steps may be used to verify the configuration:

- From the Avaya Communication Manager SAT, use the **status signaling-group** command to verify that the H.323 signaling group configured in **Section 3**, **Step 10** is in-service.
- From the Avaya Communication Manager SAT, use the **status trunk-group** command to verify that the H.323 trunk group configured in **Section 3**, **Steps 11 - 12** is in-service.
- Verify that fax calls can be placed to/from the SR140.

# **7. Support**

For technical support on the SR140, contact Dialogic via the **Services & Support** tab at www.dialogic.com.

# **8. Conclusion**

These Application Notes describe the procedures required to configure the Dialogic Brooktrout SR140 Fax Software to interoperate with Avaya Communication Manager. The SR140 successfully passed compliance testing with the observations documented in **Section 5.2**.

# **9. Additional References**

- [1] *Feature Description and Implementation For Avaya Communication Manager*, Doc # 555-245- 205, Issue 6.0, January 2008.
- [2] *Administrator Guide for Avaya Communication Manager*, Doc # 03-300509, Issue 4, January 2008.
- [3] *Brooktrout SR140 SDK Installation and Configuration Guide*.
- [4] *Brooktrout SR140 Fax Software Windows User Guide*.

Product documentation for Avaya products may be found at http://support.avaya.com.

Product documentation for the SR140 may be found at http://www.dialogic.com.

#### **©2009 Avaya Inc. All Rights Reserved.**

Avaya and the Avaya Logo are trademarks of Avaya Inc. All trademarks identified by  $\circledR$  and <sup>TM</sup> are registered trademarks or trademarks, respectively, of Avaya Inc. All other trademarks are the property of their respective owners. The information provided in these Application Notes is subject to change without notice. The configurations, technical data, and recommendations provided in these Application Notes are believed to be accurate and dependable, but are presented without express or implied warranty. Users are responsible for their application of any products specified in these Application Notes.

Please e-mail any questions or comments pertaining to these Application Notes along with the full title name and filename, located in the lower right corner, directly to the Avaya DevConnect Program at devconnect@avaya.com.